# *DIR-822*

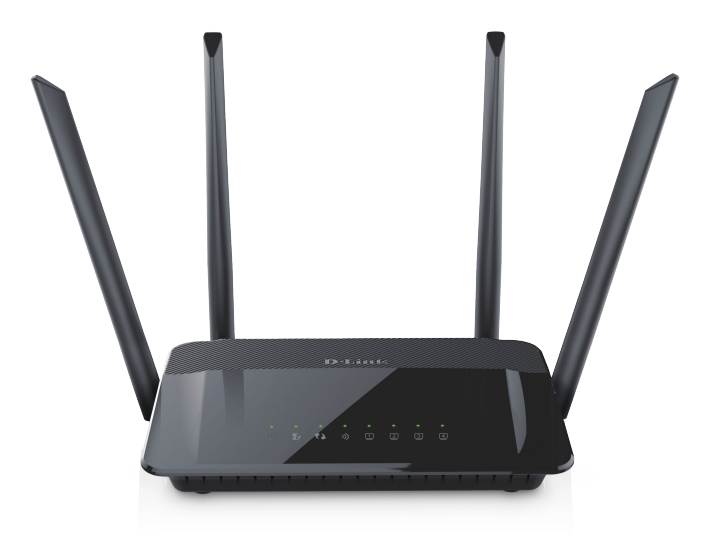

# **Wireless AC1200 Dual Band Router with High-Gain Antennas Quick Install Guide<br>D-Link**

### **Package Contents**

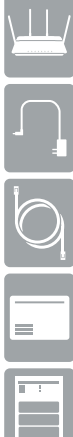

Power Adapter

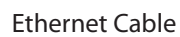

Wi-Fi Configuration Card

Quick Install Guide

If any of the above items are missing, please contact your reseller.

# **Minimum Requirements**

### **Network Requirements:**

• An Ethernet-based broadband modem

### **Web-based Configuration Requirements**

- Computer, smartphone or tablet with a Web browser\*
	- *\* We recommend using the latest available browser version for the best performance.*

DIR-822 AC1200 Dual Band Router with High-Gain Antennas

# **Hardware Overview**

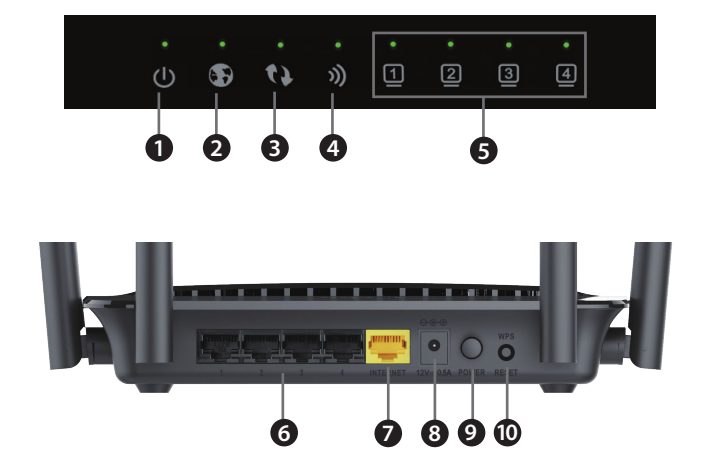

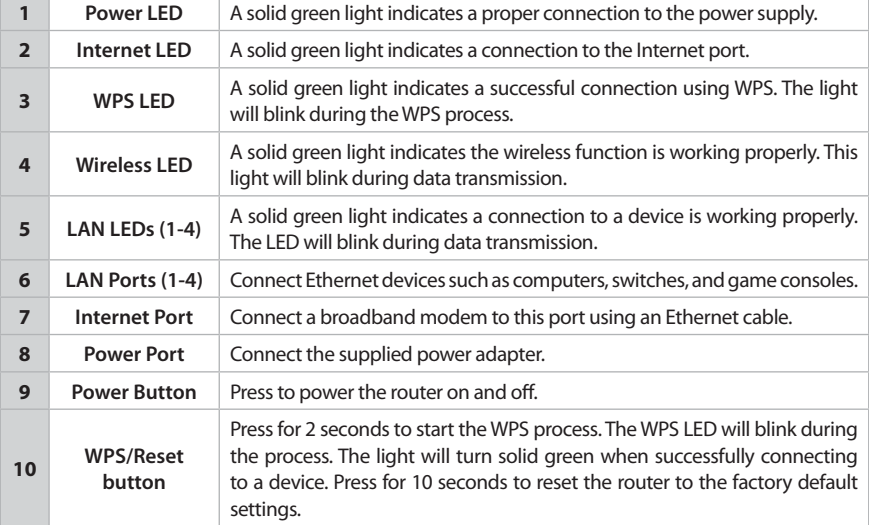

### **Before you Start**

- **Users with DSL providers** If you are using a PPPoE connection, you will need your PPPoE user name and password. If you do not have this information, contact your Internet provider. Do not proceed until you have this information.
- **Users with Cable providers** Make sure you unplug the power to your modem. In some cases, you may need to turn it off for up to 5 minutes.
- **Advanced Users** If your Internet Service Provider (ISP) provided you with a modem/router combo, you will need to set it to "bridge" mode so the DIR-822 router can work properly. Please contact your ISP or refer to the user manual for your modem/router device.

### **Connect your Router**

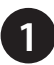

**1** Unplug the power to your DSL or Cable modem.

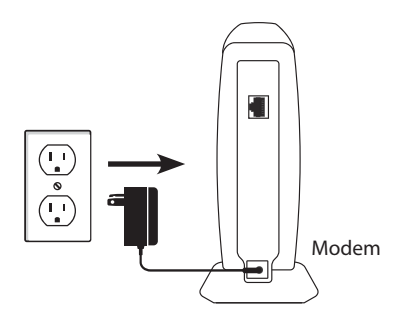

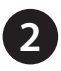

**2** Connect an Ethernet cable from the Internet port of the router to the Ethernet port on your DSL or Cable modem.

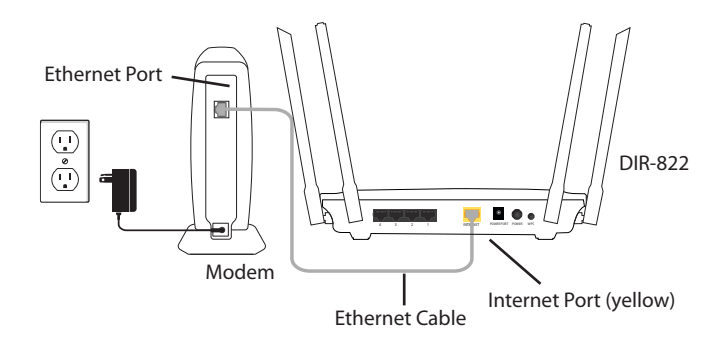

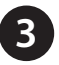

**3** Connect another Ethernet cable from the Ethernet port on your computer to one of the LAN ports on the router. You can also connect wirelessly to the router with your computer. Use the supplied Wi-Fi Configuration Card for the Wi-Fi network name (SSID) and Wi-Fi password of the router. Complete steps 4 and 5 before attempting to connect.

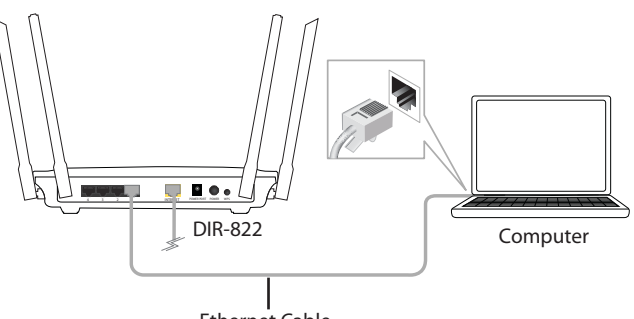

Ethernet Cable

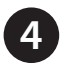

**4** Plug the power back into your DSL or cable modem. Please wait about one minute before continuing.

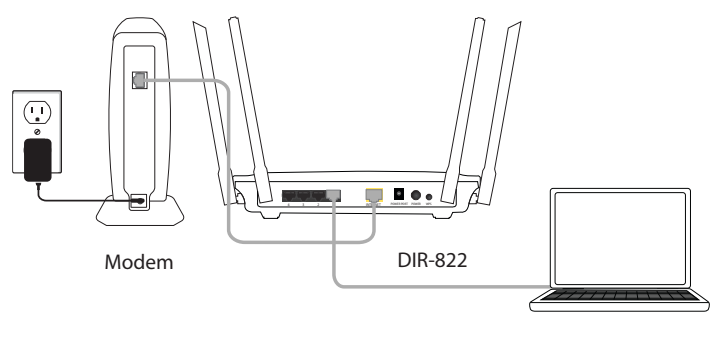

Computer

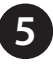

**5** Plug the power adapter into your router and connect to an available power outlet or surge protector. If the Power LED does not light up, press the Power button on the back of the router.

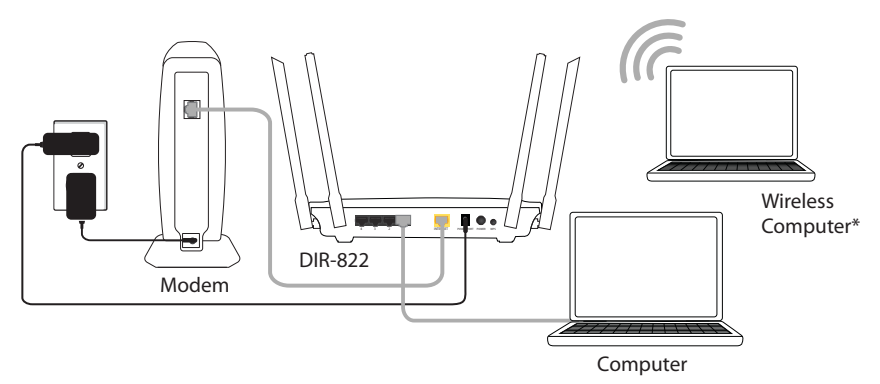

\* If you are connecting wirelessly, you may now connect to the router using the supplied Wi-Fi Configuration Card for the Wi-Fi network name (SSID) and Wi-Fi password.

**6** After the router has powered up, verify that the Power and Internet LEDs are both lit. Proceed with router configuration.

# **Configuration**

There are two ways to configure your router:

- A. **Web Browser** Use a web browser from your computer.
- B. **QRS Mobile app** Use a mobile device with the D-Link QRS Mobile app. Refer to the *QRS Mobile Setup* section for more information.

### **A. Web Browser Configuration**

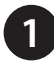

Open a web browser (e.g., Internet Explorer, Chrome, Firefox, or Safari) and enter **http://dlinkrouter.local./** or the IP address of the router (**http://192.168.0.1)**.

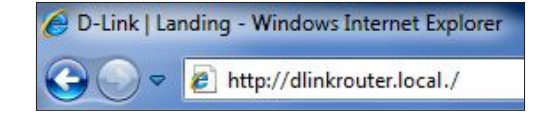

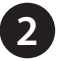

**2** When the Welcome screen appears, click **Next** to continue.

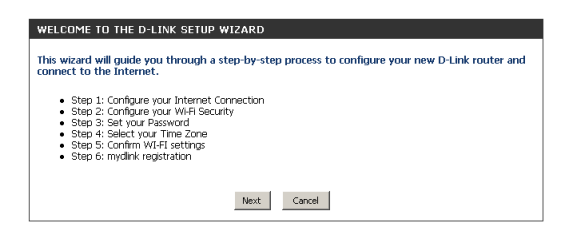

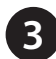

The router will automatically detect your Internet connection type. If not, then **3** The router will automatically detect your Internet connection and click **Next** to continue.

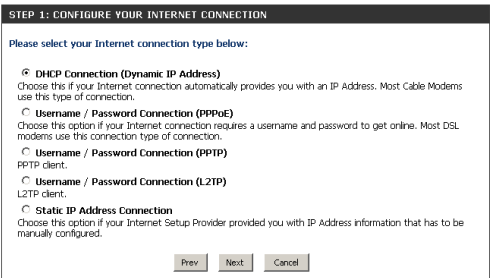

DSL (PPPoE) users enter your PPPoE user name and password supplied by your ISP. Click **Next** to continue.

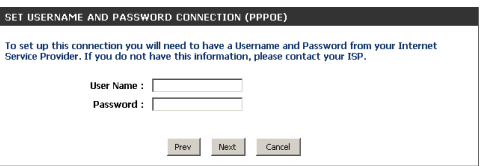

**7**

If you have a Static IP connection, enter the IP information and DNS settings supplied by your ISP. Click **Next** to continue.

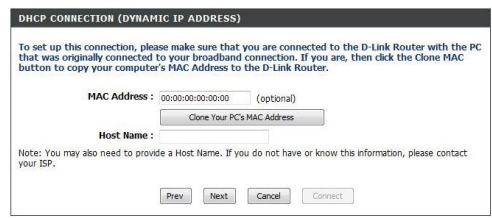

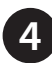

For both the 2.4GHz and 5GHz bands, create a name and password for your Wi-Fi Network. Your wireless devices (i.e., tablets, smartphones, and laptops) will need to have this information entered to be able to connect to your wireless network. Click **Next** to continue.

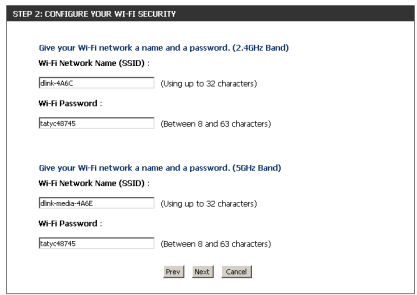

**5**

Continue with the Setup Wizard to finish configuring your DIR-822 router. Once completed, the Internet LED will turn green indicating that your router is connected to the Internet.

**Congratulations! You have completed the router installation.**

# **B. QRS Mobile Setup**

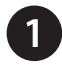

**1** Scan the code below or search "QRS Mobile" (App Store or Google Play) to download the QRS Mobile App to your iPhone, iPad, or Android device.

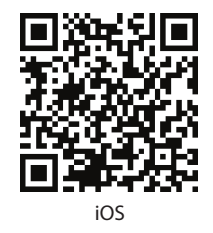

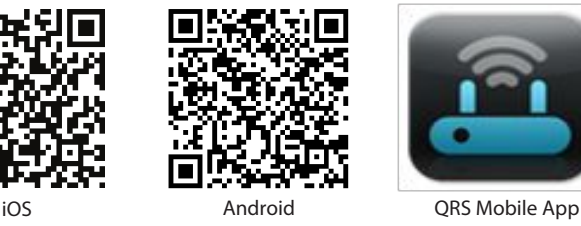

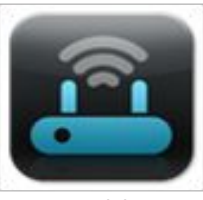

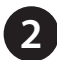

Once your app is installed, you may now configure your router. Connect to the router wirelessly by going to your wireless utility on your device. Scan for the wireless network name as listed on the supplied Wi-Fi Configuration card/sticker. Select the network and then enter the Wi-Fi Password.

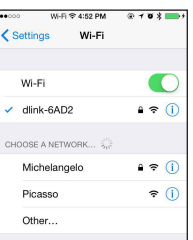

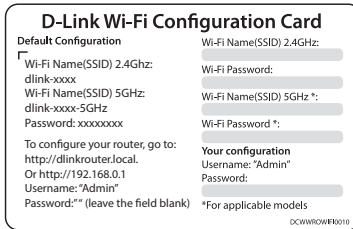

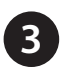

Once connected, tap on the **QRS Mobile** icon from your mobile device, then tap **Start** to continue. Please follow the on-screen instructions to complete the setup.

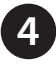

Once the *Setup Complete* screen appears, tap **Save** and write down the new Wi-Fi Network name and password on your companion card for future reference.

*Note: To reconnect to your router, launch your wireless utility, select the new Wi-Fi Network you created, and then enter your new Wi-Fi password.*

**9**

### **Troubleshooting**

#### **How do I connect my wireless devices to the DIR-822 router?**

- 1. Open your wireless network utility that displays available wireless networks.
- 2. Select the Wi-Fi Network name you assigned in the wizard and connect.

*Note: If you did not run the setup wizard or you reset the router to its default settings, refer to the Wi-Fi Configuration Card included for the default Wi-Fi Network Name and Wi-Fi Password.* 

You can also connect wireless devices to the DIR-822 router using WPS:

- 1. Press the WPS button on the DIR-822 for three seconds.
- 2. Within one minute press the WPS button on your wireless device.
- 3. Allow up to two minutes to connect.

*Note: Some devices may require you to log in to a utility to start the WPS process. Refer to the user manual of the device you want to connect to the router if you do not know how to start the WPS process.*

#### **How do I change the wireless settings on the DIR-822 router?**

- 1. Open a web browser (e.g., Internet Explorer, Chrome, Firefox, or Safari) and enter **http://dlinkrouter.local./** You can also enter the IP address of the router (**http://192.168.0.1)**.
- 2. At the login screen, enter the router password you created in the wizard (no password by default).
- 3. Go to **Setup** > **Wireless Settings > Manual Wireless Network Setup** to create a new Wi-Fi network name (SSID) and Wi-Fi password.

#### **\*Documentation available at http://support.dlink.com/DIR-822.**

### **GPL Code Statement**

This D-Link product includes software code developed by third parties, including software code subject to the GNU General Public License ("GPL") or GNU Lesser General Public License ("LGPL"). As applicable, the terms of the GPL and LGPL, and information on obtaining access to the GPL code and LGPL code used in this product, are available to you at:

#### **http://tsd.dlink.com.tw/GPL.asp**

The GPL code and LGPL code used in this product is distributed WITHOUT ANY WARRANTY and is subject to the copyrights of one or more authors. For details, see the GPL code and the LGPL code for this product and the terms of the GPL and LGPL.

### **Written Offer for GPL and LGPL Source Code**

Where such specific license terms entitle you to the source code of such software, D-Link will provide upon written request via email and/or traditional paper mail the applicable GPL and LGPLsource code files via CD-ROM for a nominal cost to cover shipping and media charges as allowed under the GPL and LGPL.

Please direct all inquiries to:

**Email:** GPLCODE@dlink.com

#### **Snail Mail:**

Attn: GPLSOURCE REQUEST D-Link Systems, Inc. 17595 Mt. Herrmann Street Fountain Valley, CA 92708

### **GNU GENERAL PUBLIC LICENSE**

#### **Version 3, 29 June 2007**

Copyright (C) 2007 Free Software Foundation, Inc. <http://fsf.org/>

View the full GPL Code Statement at **http://www.gnu.org/licenses/gpl.html**

**11**

### **Technical Support**

Having trouble installing your new product? D-Link's website contains the latest user documentation and software updates for D-Link products. U.S. and Canadian customers can contact D-Link Technical Support through our website.

#### **United States**

Internet: http://support.dlink.com

### **Canada**

Internet: http://support.dlink.ca

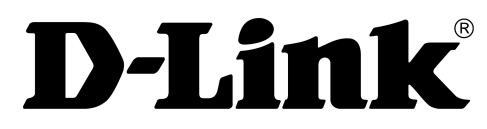

Version 1.10(NA)\_128x188 September 11, 2015 6DIR822AQD11G

©2015 D-Link Corporation/D-Link Systems, Inc. All rights reserved. D-Link and the D-Link logo are registered trademarks of D-Link Corporation or its subsidiaries in the United States and other countries. iPhone, iPad, and iPod touch are registered trademarks of Apple Inc. Android is a trademark of Google, Inc. Other trademarks are the property of their respective owners. Maximum wireless signal rate derived from IEEE Standard 802.11ac, 802.11g, and 802.11n specifications. Actual data throughput will vary. Network conditions and environmental factors, including volume of network traffic, building materials and construction, and network overhead, lower actual data throughput rate. Environmental factors will adversely affect wireless signal range. Product specifications, size and shape are subject to change without notice, and actual product appearance may differ from that depicted on the packaging. Visit **www.dlink.com** for more details.

*DIR-822*

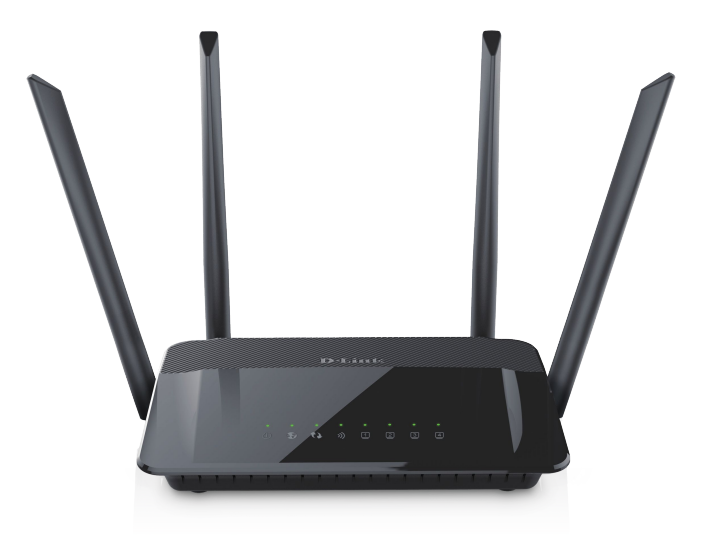

**Routeur sans fil double bande AC1200 avec antennes à gain élevé Guide d'installation rapide**

### **Contenu de la boîte**

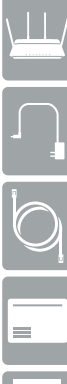

Routeur sans fil double bande AC1200 avec antennes à gain élevé

Adaptateur secteur

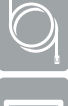

Câble Ethernet

Carte de configuration du Wi-Fi

Guide d'installation rapide

Contactez votre revendeur s'il manque l'un des éléments ci-dessus.

# **Exigences minimales**

### **Configuration réseau requise :**

• Un modem haut débit Ethernet

### **Exigences relatives à la configuration Web :**

• Ordinateur, smartphone ou tablette avec un navigateur web\*

*\*Remarque : Nous vous recommandons d'utiliser la dernière version du navigateur disponible pour des performances optimales.*

# **Description du matériel**

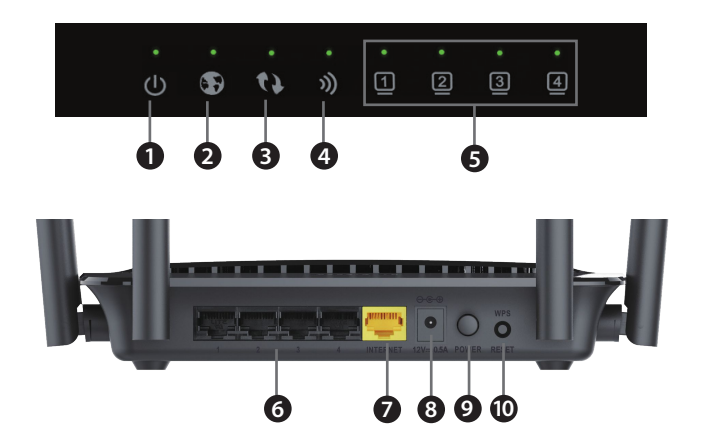

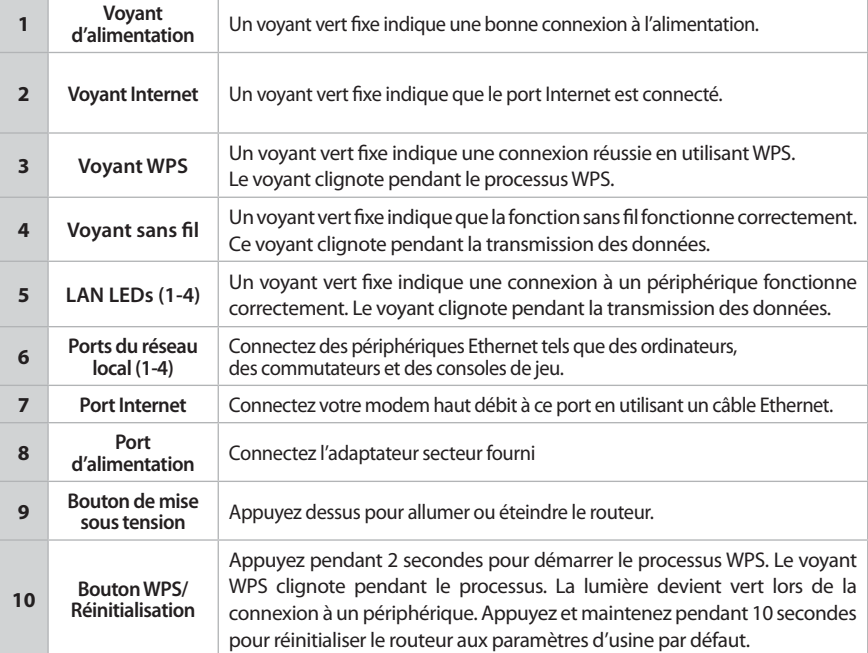

### **Pré-requis**

- **Les utilisateurs qui ont des fournisseurs d'accès DSL** Si vous utilisez une connexion PPPoE, vous aurez besoin de votre nom d'utilisateur et de votre mot de passe PPPoE. Si vous ne disposez pas de ces informations, contactez votre fournisseur d'accès Internet. Ne continuez pas tant que vous n'avez pas ces informations.
- **Les utilisateurs qui ont des fournisseurs d'accès câblé** Assurez-vous de débrancher l'alimentation de votre modem. Dans certains cas, vous devrez peut-être l'éteindre pendant un maximum de 5 minutes.
- **Les utilisateurs avancés** Si votre fournisseur d'accès à l'internet (FAI) vous a fourni un modem/routeur combiné, vous devrez le configurer en mode « pont » pour que le routeur DIR-822 puisse fonctionner correctement. Contactez votre FAI ou consultez le manuel de l'utilisateur de votre périphérique modem/routeur.

### **Connectez votre routeur**

**1** Débranchez l'alimentation de votre modem DSL ou câble.

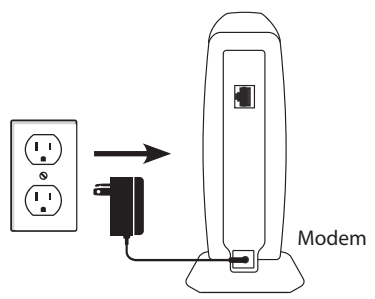

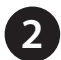

**2** Connectez un câble Ethernet entre le port Internet du routeur et le port Ethernet de votre modem DSL ou câble.

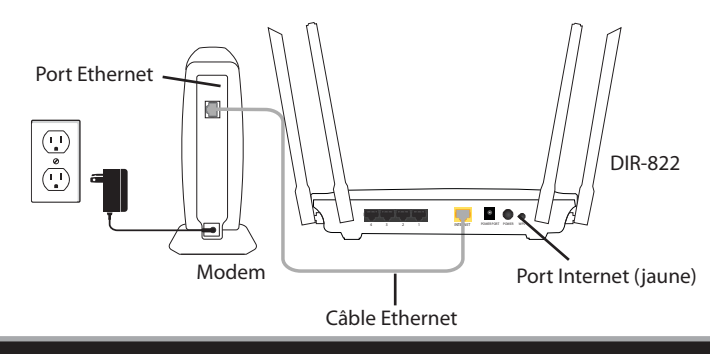

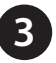

**3** Connectez un autre câble Ethernet entre le port Ethernet de votre ordinateur et l'un des ports du réseau local du routeur. Vous pouvez également vous connecter au routeur sans fil avec votre ordinateur. Utilisez la carte de configuration Wi-Fi fourni pour le nom du réseau Wi-Fi (SSID) et le mot de passe du routeur. Suivez les étapes 4 et 5 avant d'essayer de se connecter.

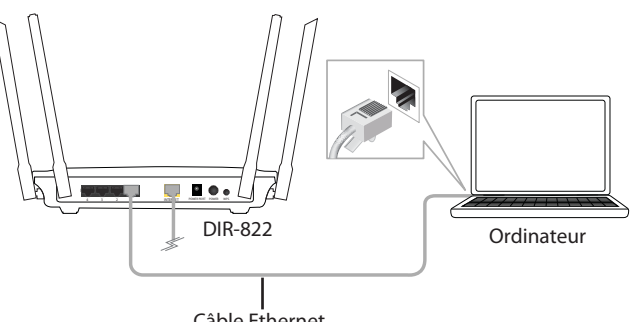

Câble Ethernet

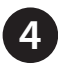

**4** Rebranchez l'alimentation de votre modem DSL ou câble. Patientez environ une minute avant de continuer.

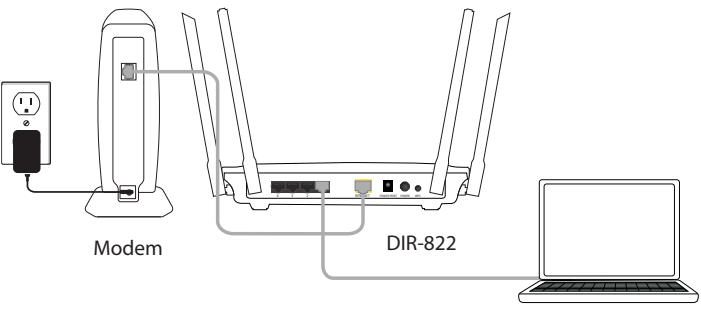

Ordinateur

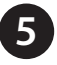

**5** Branchez l'adaptateur secteur à votre routeur, puis à une prise de courant ou un parasurtenseur disponible. Si le voyant d'alimentation ne s'allume pas, appuyez sur le bouton d'alimentation à l'arrière du routeur.

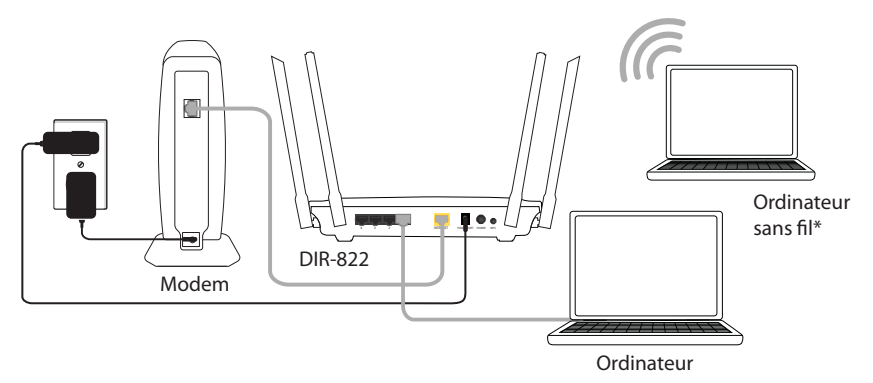

\* Si vous souhaitez de connecter sans fil, vous pouvez maintenant vous connecter au routeur à l'aide de la carte de configuration Wi-Fi fourni pour le nom du réseau Wi-Fi (SSID) et le mot de passe.

**6** Après l'allumage du routeur, vérifiez que les voyants d'alimentation et Internet sont allumés. Procéder à la configuration du routeur.

# **Configuration**

Il existe deux façons de configurer votre routeur :

- A. **Navigateur Web :** utilisez un navigateur web sur votre ordinateur.
- B. **Application QRS Mobile** : utilisez un appareil mobile avec l'application QRS Mobile de D-Link. Reportez-vous à la section *Configuration de QRS Mobile* pour obtenir plus d'informations.

# **A. Configuration du navigateur Web**

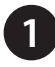

Ouvrez un navigateur web (par ex., Internet Explorer, Chrome, Firefox ou Safari) et saisissez **http://dlinkrouter.local./**. Vous pouvez également saisir l'adresse IP du routeur (**http://192.168.0.1)**.

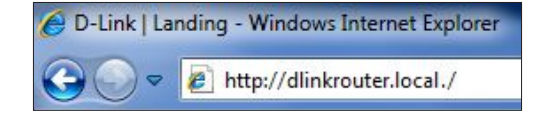

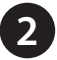

Quand l'écran d'accueil s'ouvre, cliquez sur **Next** (Suivant) pour continuer.

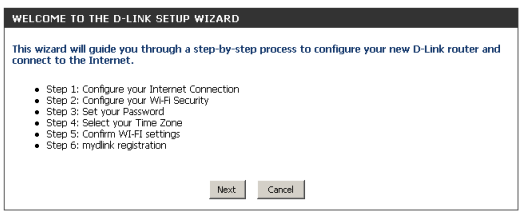

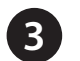

Le routeur détectera automatiquement votre type de connexion Internet. Si ce n'est pas le cas, sélectionnez votre connexion Internet et cliquez sur **Next** (Suivant) pour continuer.

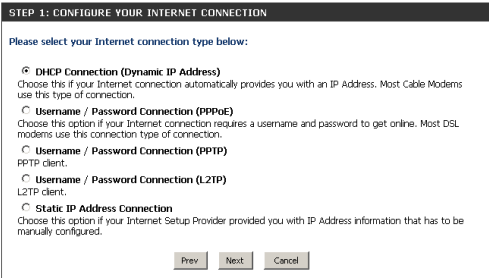

Si vous utilisez le DSL (PPPoE), saisissez votre nom d'utilisateur et mot de passe PPPoE fournis par votre FAI. Cliquez sur **Next** (Suivant) pour continuer.

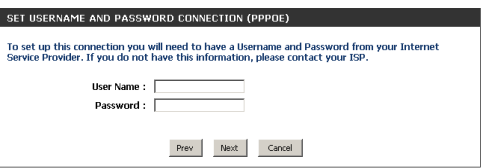

**7**

Si vous avez une connexion IP statique, saisissez les paramètres de l'information et DNS IP fournies par votre FAI. Cliquez sur Next (Suivant) pour continuer.

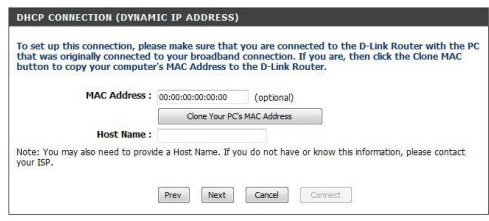

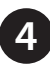

Pour les deux bandes 2,4 GHz et 5 GHz, créer un nom et mot de passe pour votre réseau Wi-Fi. Vous devrez saisir ces informations sur vos appareils sans fil (par exemple, vos tablettes, téléphones intelligents et ordinateurs portables) pour pouvoir vous connecter à votre réseau sans fil. Cliquez sur **Next** (Suivant) pour continuer.

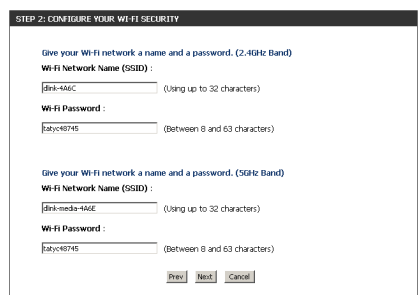

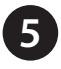

Continuez l'assistant de configuration pour terminer la configuration de votre routeur DIR-822. Une fois terminé, le voyant Internet s'allume en vert indiquant que votre routeur est connecté à Internet.

**Félicitations! Vous avez terminé l'installation du routeur.**

# **B. Configuration de QRS Mobile**

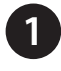

**1** Scannez le code ci-dessous ou recherchez « QRS Mobile » (App Store ou Google Play) pour télécharger l'application QRS Mobile sur votre iPhone, iPad ou appareil Android.

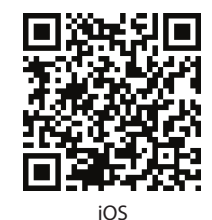

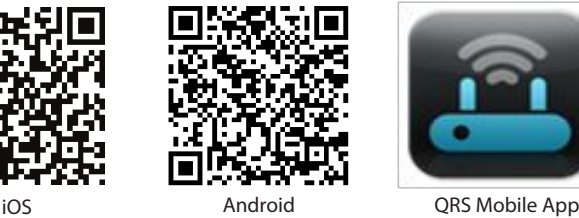

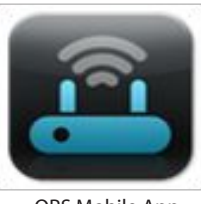

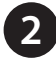

Une fois l'application installée, vous pouvez configurer votre routeur. Connectez-vous sans fil au routeur en allant dans l'utilitaire sans fil de votre périphérique. Recherchez le nom du réseau sans fil indiqué sur la carte/étiquette de configuration du Wi-Fi fournie. Sélectionnez le réseau, puis saisissez le mot de passe Wi-Fi.

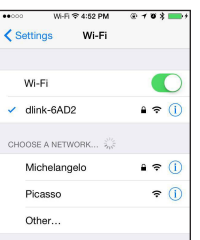

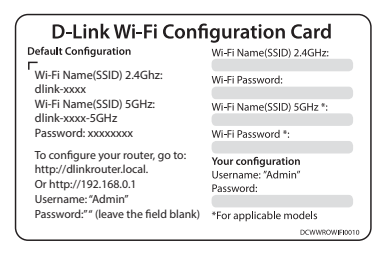

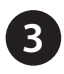

Une fois connecté, tapez sur l'icône **QRS Mobile** sur votre appareil mobile, puis tapez sur **Start** (Démarrer) pour continuer. Veuillez suivre les instructions à l'écran pour terminer la configuration.

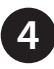

Une fois que l'écran *Setup Complete* (Configuration terminée) s'affiche, tapez sur **Save** (Enregistrer) et notez le nouveau nom du réseau et le mot de passe Wi-Fi sur votre carte compagnon pour toute référence future.

*Remarque : Pour vous reconnecter à votre routeur, lancez votre utilitaire sans fil, sélectionnez le nouveau réseau Wi-Fi que vous avez créé, puis saisissez votre nouveau mot de passe Wi-Fi.*

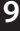

### **Résolution des problèmes**

#### **Comment connecter mes périphériques sans fil au routeur DIR-822?**

- 1. Ouvrez votre utilitaire de réseau sans fil qui affiche les réseaux sans fil disponibles.
- 2. Sélectionnez le nom du réseau Wi-Fi que vous avez attribué dans l'assistant et connectez-vous.

*Remarque : Si vous n'avez pas exécuté l'assistant de configuration ou si vous réinitialisez le routeur à ses paramètres par défaut, reportez-vous à la carte de configuration du Wi-Fi jointe pour obtenir le nom du réseau Wi-Fi et le mot de passe Wi-Fi par défaut .* 

Vous pouvez également vous connecter en utilisant le WPS :

- 1. Appuyez sur le bouton WPS du DIR-822 pendant trois secondes.
- 2. Dans la minute qui suit, appuyez sur le bouton WPS de votre périphérique sans fil.
- 3. La connexion peut mettre jusqu'à deux minutes pour devenir effective.

*Remarque : Certains périphériques peuvent vous demander de vous connecter à un utilitaire pour démarrer le processus WPS. Consultez le manuel d'utilisateur du périphérique que vous souhaitez connecter au routeur si vous ne savez pas comment lancer le processus WPS.*

#### **Comment modifier les paramètres sans fil du routeur DIR-822?**

- 1. Ouvrez un navigateur web (par ex., Internet Explorer, Chrome, Firefox ou Safari) et saisissez **http://dlinkrouter.local./**. Vous pouvez également saisir l'adresse IP du routeur (**http://192.168.0.1)**.
- 2. Quand l'écran de connexion apparaît, saisissez **admin** comme nom d'utilisateur et saisissez le mot de passe du routeur que vous avez créé dans l'assistant (pas de mot de passe par défaut).
- 3. Allez dans **Setup** > **Wireless Settings** > **Manual Wireless Network Setup** (Configuration > Paramètres sans fil > Configuration manuelle du réseau sans fil) pour créer un nouveau nom de réseau Wi-Fi (SSID) et un nouveau mot de passe Wi-Fi.

**La documentation est disponible sur http://www.dlink.ca/DIR-822.**

### **Déclaration relative au code GPL**

Ce produit D-Link comprend des codes de logiciel développés par des tiers, y compris des codes de logiciel soumis à la Licence Publique Générale GNU ( « GPL ») ou à la Licence Publique Générale GNU Limitée (« LGPL »). Le cas échéant, les conditions de la GPL et de la LGPL, et les informations sur l'obtention de l'accès au codes GPL et LGPL utilisés dans ce produit, sont disponibles sur :

#### **http://tsd.dlink.com.tw/GPL.asp**

Les codes GPL et LGPL utilisés dans le produit sont distribués SANS AUCUNE GARANTIE et sont soumis aux droits d'auteur d'un ou de plusieurs auteurs. Pour plus de détails, reportez-vous aux codes GPL et LGPL de ce produit et aux conditions de la GPL et de la LGPL.

### **Offre écrite pour le code source GPL et LGPL**

Si des conditions spécifiques de la licence vous donnent droit au code source du logiciel, D-Link fournira, sur demande écrite par courrier électronique et/ou courrier papier traditionnel, les fichiers de code source GPL et LGPL applicables via CD-ROM à un coût nominal pour couvrir les frais d'expédition et de support comme autorisé par la licence GPL et LGPL.

Veuillez adresser toutes les demandes à :

#### **Courrier électronique :**

GPLCODE@dlink.com

#### **Courrier ordinaire :**

Attention : GPLSOURCE REQUEST D-Link Systems, Inc. 17595 Mt. Herrmann Street Fountain Valley, CA 92708

### **LICENCE PUBLIQUE GÉNÉRALE GNU**

#### **Version 3, 29 juin 2007**

Copyright (C) 2007 Free Software Foundation, Inc. <http://fsf.org/>

Consultez la déclaration complète relative au code GPL sur **http://www.gnu.org/licenses/gpl.html**

### **Assistance technique**

Vous avez des difficultés à installer votre nouveau produit? Le site Web de D-Link comporte la documentation de l'utilisateur à jour et les dernières mises à jour logicielles des produits D-Link. Les clients des États-Unis et du Canada peuvent contacter l'assistance technique de D-Link via notre site Web.

#### **United States**

**Canada**

Internet: http://support.dlink.com

Internet: http://support.dlink.ca

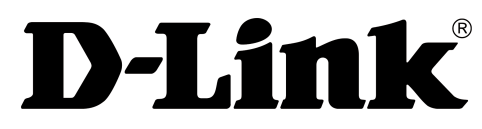

Version 1.10(NA)\_128x188 11 septembre 2015 6DIR822AQD11G

Copyright ©2015 D-Link Corporation/D-Link Systems, Inc. Tous droits réservés. D-Link et le logo D-Link sont des marques déposées de D-Link Corporation ou de ses filiales aux États-Unis et dans d'autres pays. iPhone, iPad et iPod touch sont des marques déposées de Apple Inc. Android est une marque de Google, Inc. Les autres marques déposées appartiennent à leurs propriétaires respectifs. Débit maximum du signal sans fil provenant des spécifications des normes IEEE 802.11ac (en version préliminaire), 802.11g et 802.11n. Le débit de transmission réel des données peut varier. Le surdébit, ainsi que les conditions du réseau et les facteurs environnementaux, dont l'importance du trafic réseau, les matériaux de construction et les constructions, peuvent avoir des conséquences négatives sur le débit de transmission réel des données. Les facteurs environnementaux ont des conséquences négatives sur la portée du signal sans fil. Les caractéristiques du produit, sa taille et sa forme sont soumises à modification sans préavis et l'apparence réelle du produit peut différer de celle illustrée sur la boîte. Consultez le www.dlink.com pour de plus amples détails.